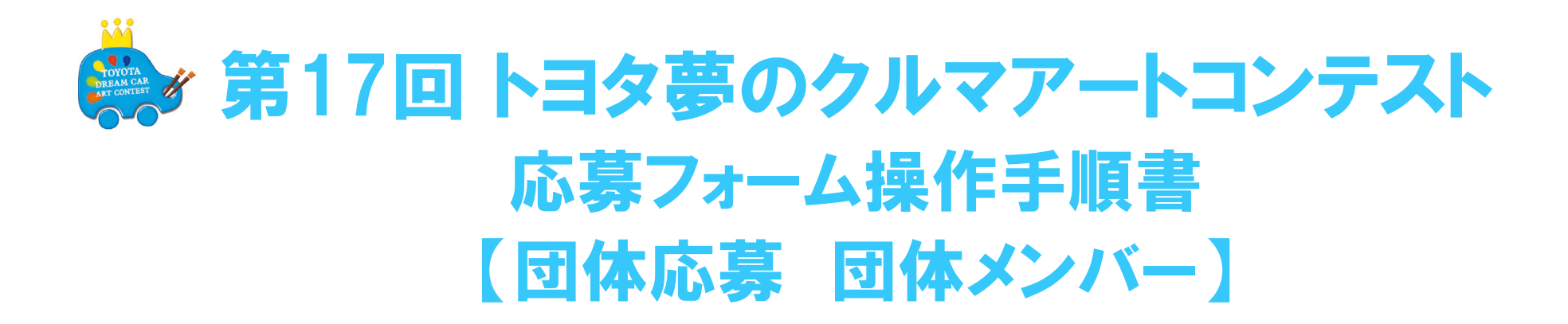

夢のクルマアートコンテスト 日本コンテスト事務局 メールアドレス: toyotadreamcar\_jp02@toyotaconiq.co.jp **【応募の流れ】** 本書では、「作品撮影」からご説明します

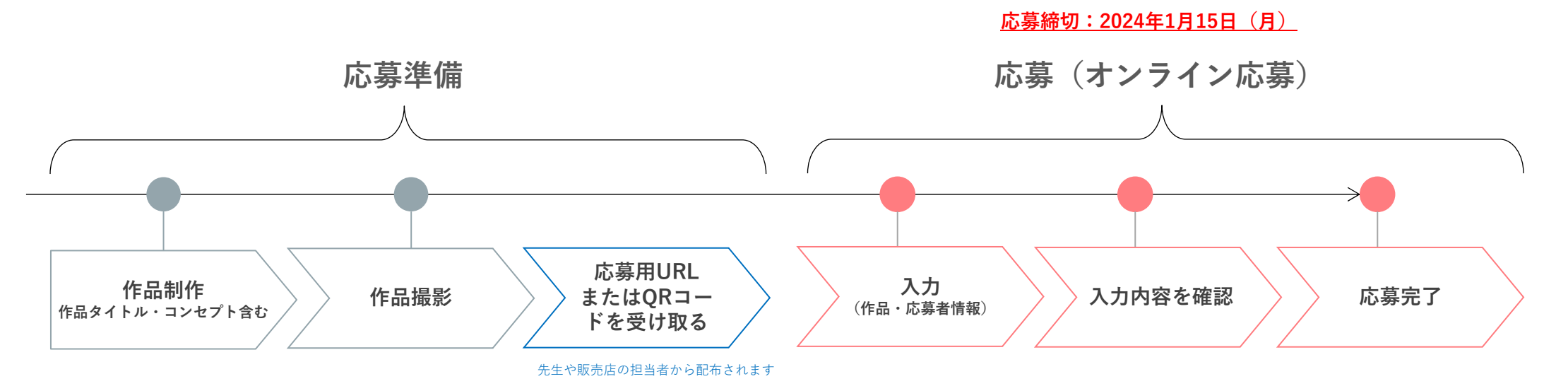

団体担当者(先⽣や販売店の担当者)から案内された応募⽤URL または QRコードを読み込み、 応募フォームにアクセスし、応募してください

**【印刷による案内例】**

**【メールによる案内例】**

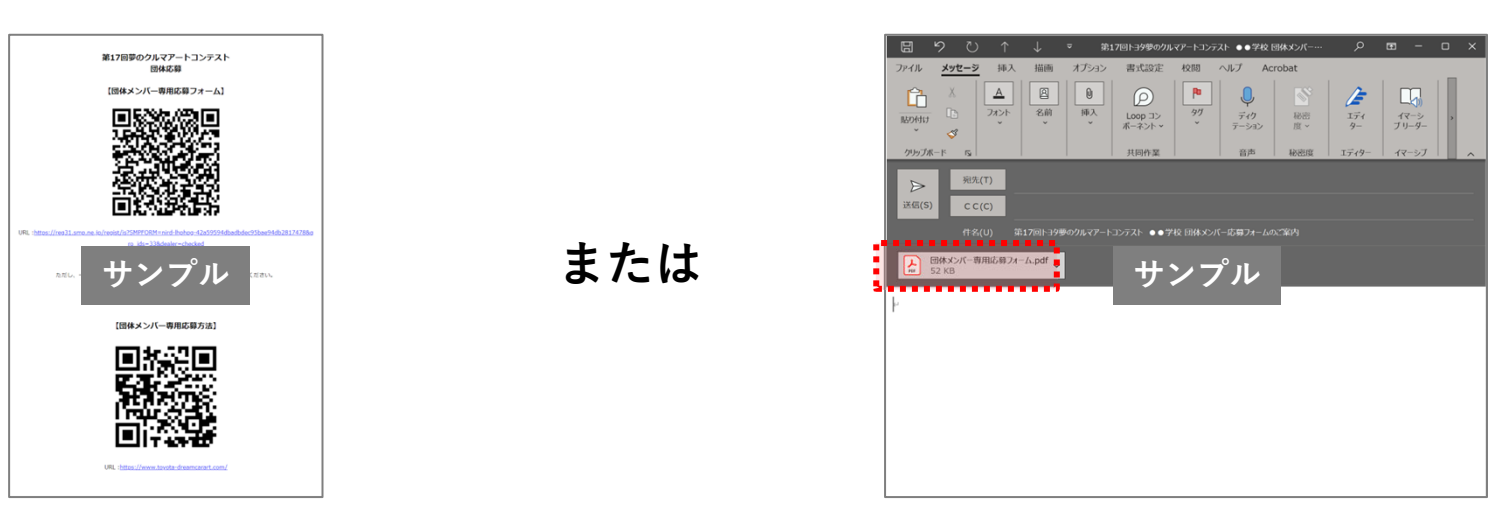

## **応募前に、応募規定をご確認ください**

**作品は⼿描き・貼り絵・切り絵・版画・CGなど⾃由■⽤紙サイズ:400 × 550mm× 厚さ5mm以下、⽤紙の⾊・向き・素材・形は⾃由 ■画材:⾊鉛筆、クレヨン、絵の具、マジック、サインペンなど⾃由、ただし平⾯カラー作品のみ ※背景も描いてください**

**以下の例は、コンテストに応募された作品によく⾒られる間違いです。作品にこれらの要素が含まれないよう注意してください。**

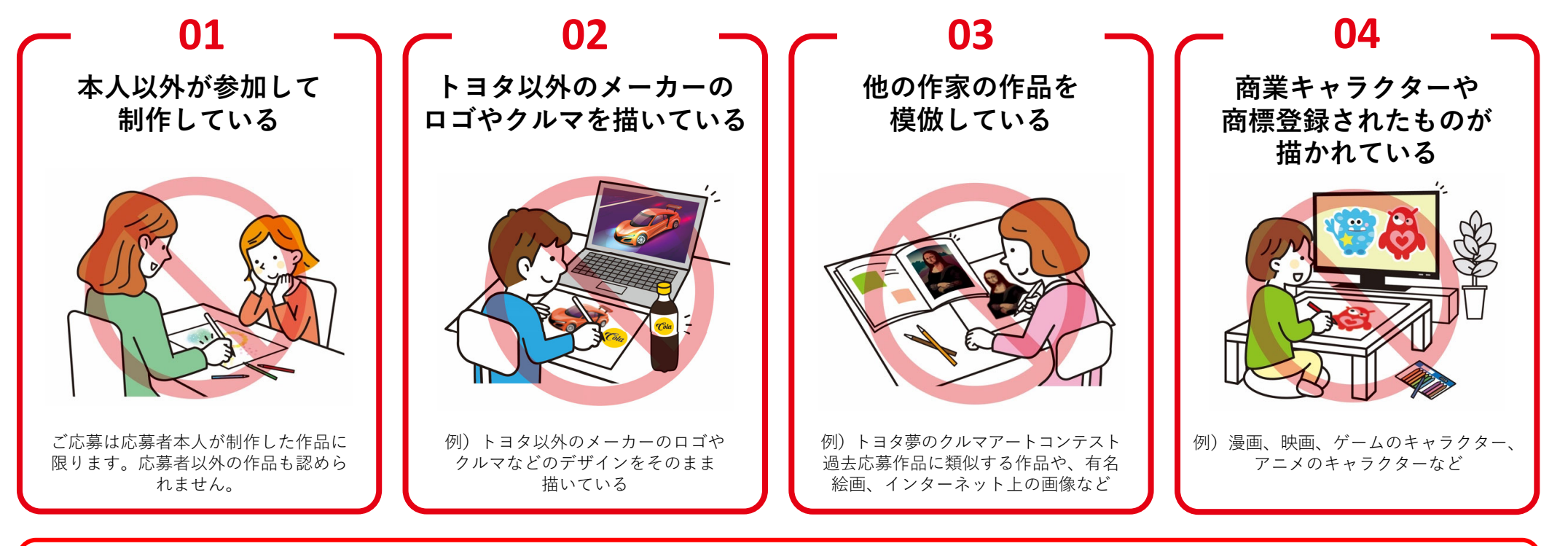

## **上記以外の規定にもご注意ください**

×応募規定外の作品×合作のような1枚の絵を複数の⼈が描いた作品 ×応募フォームに登録された情報に不備がある作品×写真・フリー画像、購⼊した商品(ステッカー、包装紙、新聞紙など)を使⽤した作品 ×⼈⼯知能 (AI) によって⽣成された作品

## **コンテストへの応募は絵画のデジタルデータ(スキャンデータ/撮影データ/CGデータ)にて受け付けています 作品は複合機でスキャン、または、カメラで撮影しデータ化( PNG or JPG)してください**

- **■応募フォーム アップロード⽤作品画像について**
	- **・ファイルサイズ:5MB以下(300dpi程度推奨)**
	- **・ファイル形式 :JPG または PNG**

\*できるだけ高画質なデータでご応募ください。画質が悪い場合、審査ができない可能性や、再提出いただく場合があります

### **<複合機でスキャンする場合>**

**STEP1 PNG or JPGを選択する** ※PDFでの提出は受け付けておりません

### **STEP2 スキャンする**

- ・折れ曲がっていないか、しわがないかなどを確認
- ・斜めになっているなど、配置がズレていないか確認

### **<カメラで撮影する場合>**

### **STEP1 撮影場所を決める**

・窓際の直射日光があたらない明るい場所の壁に作品を貼る …机に置いて上から撮ると、自分の影が入り込んでしまいます

### **STEP2 撮影する**

- ・カメラフレームに収まる距離まで被写体から離れる
- ・できるだけ真正⾯から撮影する\*フラッシュはたかないでください、作品が白飛びなどします

## **STEP3 データに不備がないかチェックする**

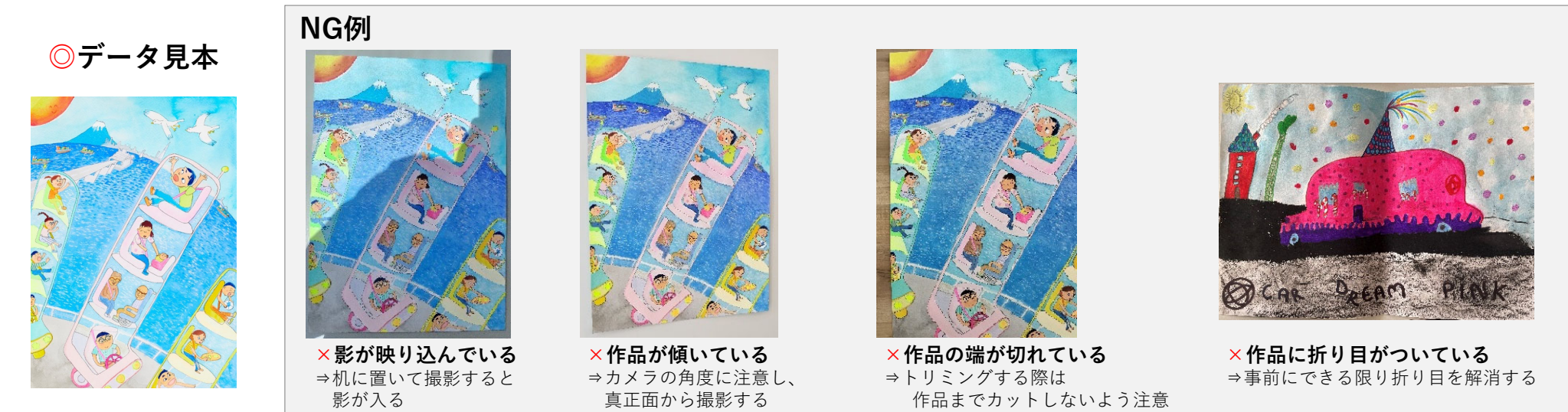

## **① 団体担当者から配布された【団体専⽤応募フォーム】にアクセスしてください**

### **【印刷による案内例】**

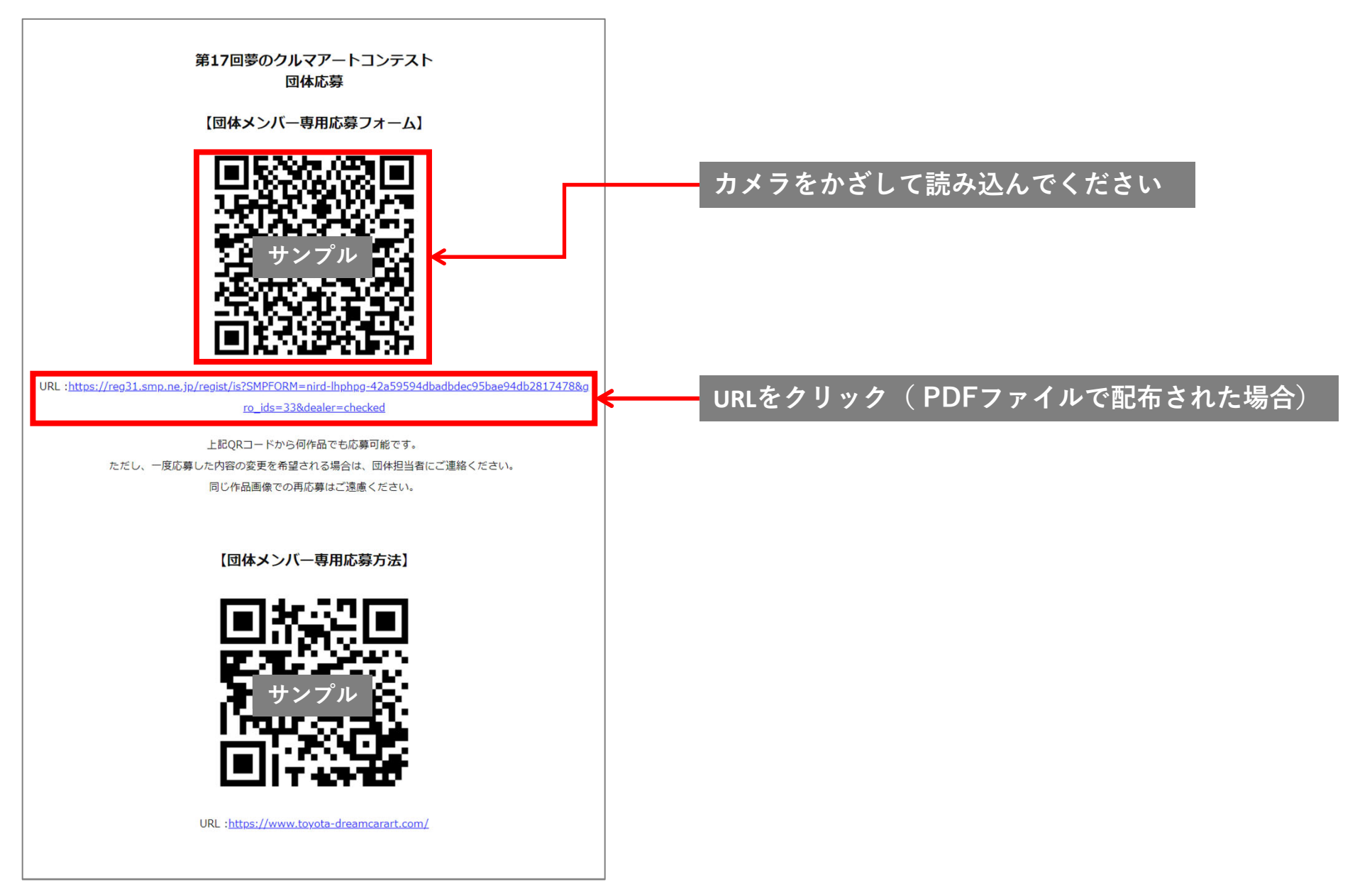

5

## **②「ファイルの選択」をクリックし、応募する作品画像を選択してください**

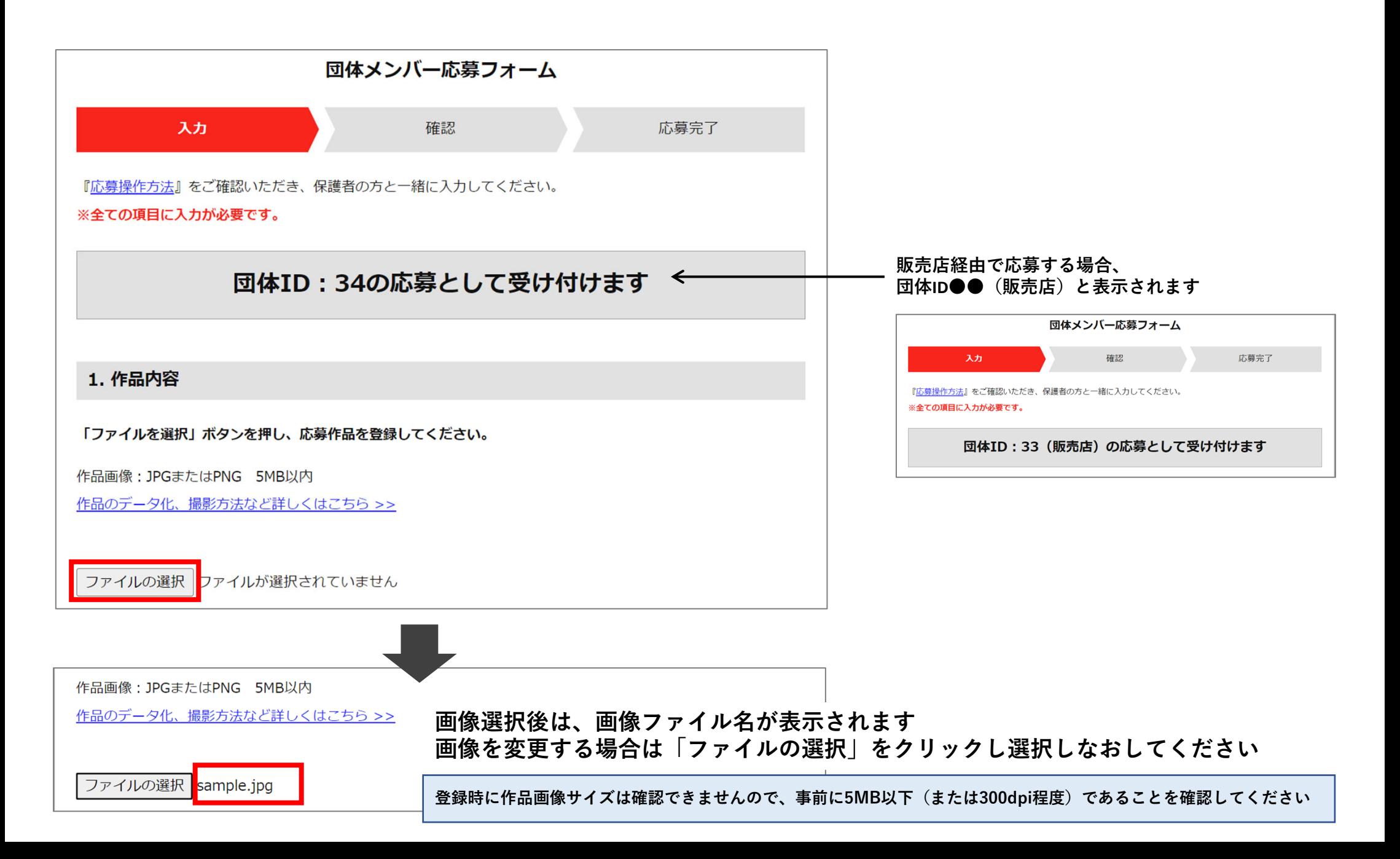

**②「ファイルを選択」をタップし、応募する作品画像を選択してください**

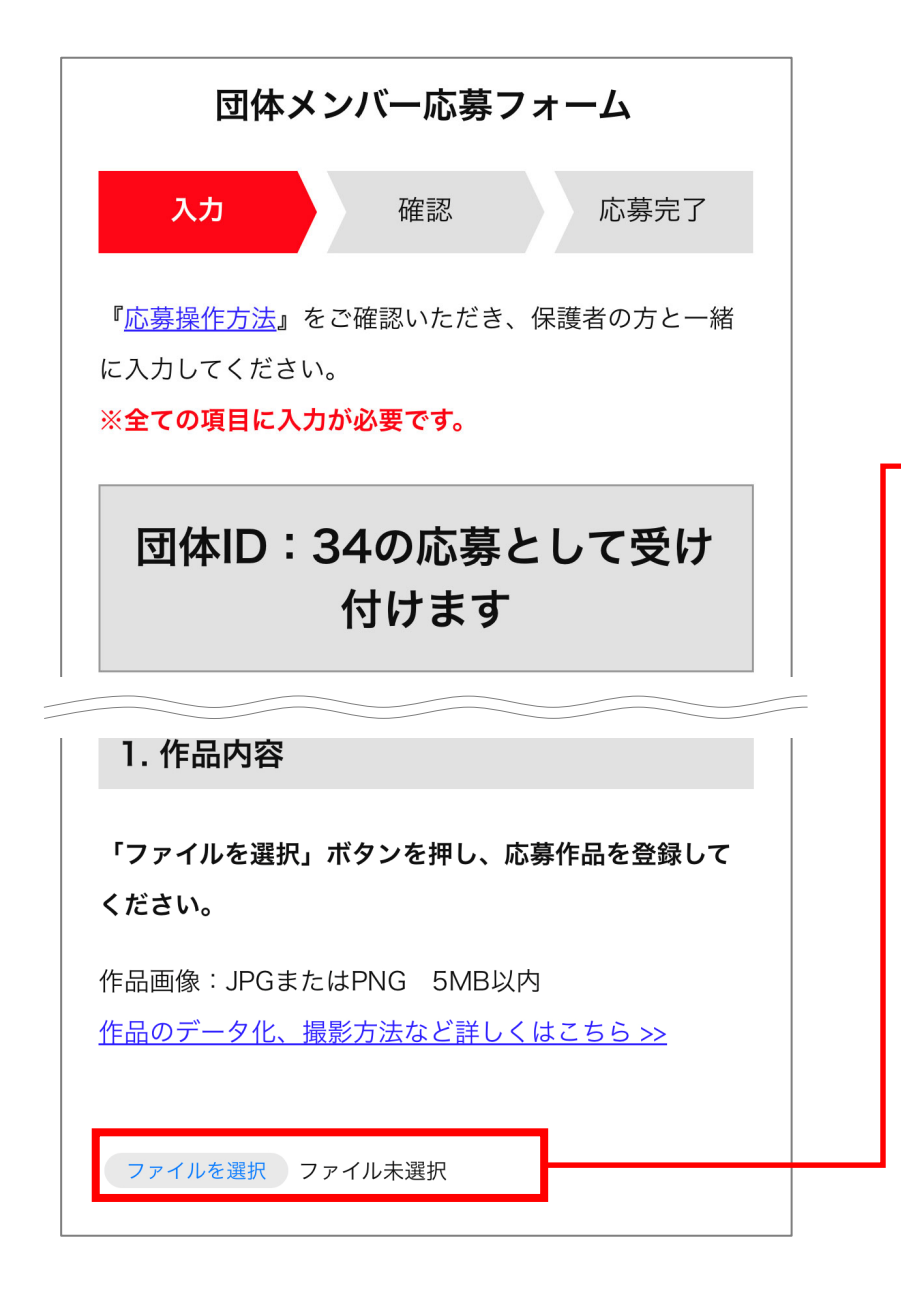

**登録時に作品画像サイズは確認できませんので、 事前に5MB以下(または300dpi程度)であることを確認してください**

**「写真ライブラリ」または「写真またはビデオを撮る」をタップ \*応募フォーム起動中に直接撮影した場合、画像の編集はできません**

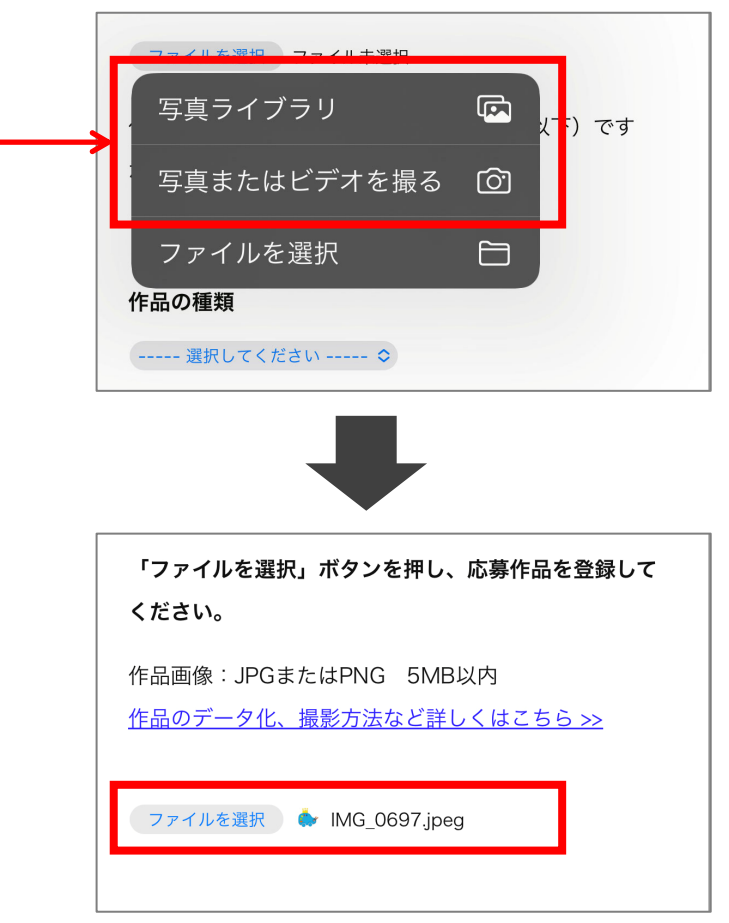

# **③ 作品サイズ・種類・題名・作品について⼊⼒してください**

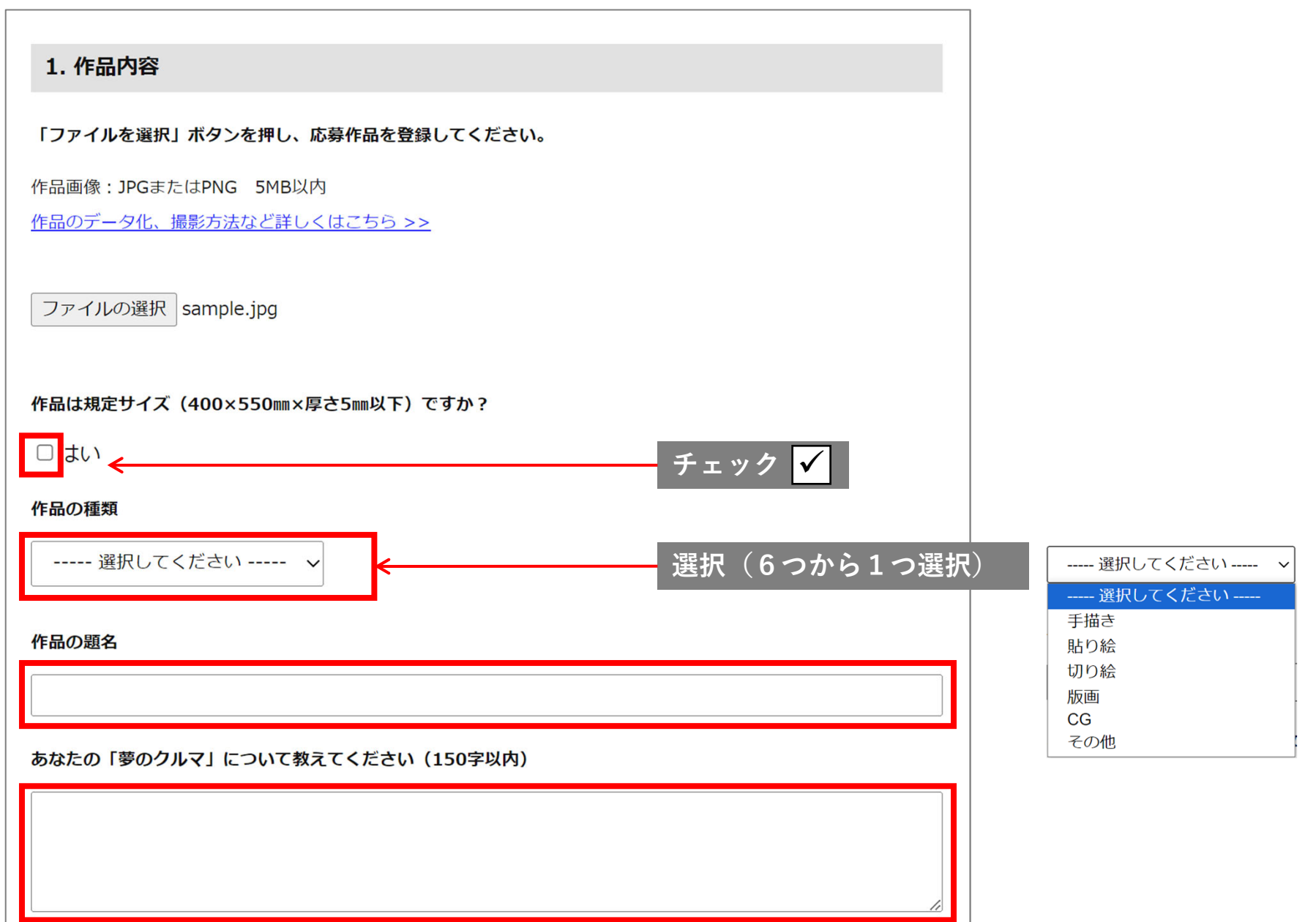

8

# **④ 応募者ご本⼈の情報とアンケートにご回答ください(すべて必須項⽬です)**

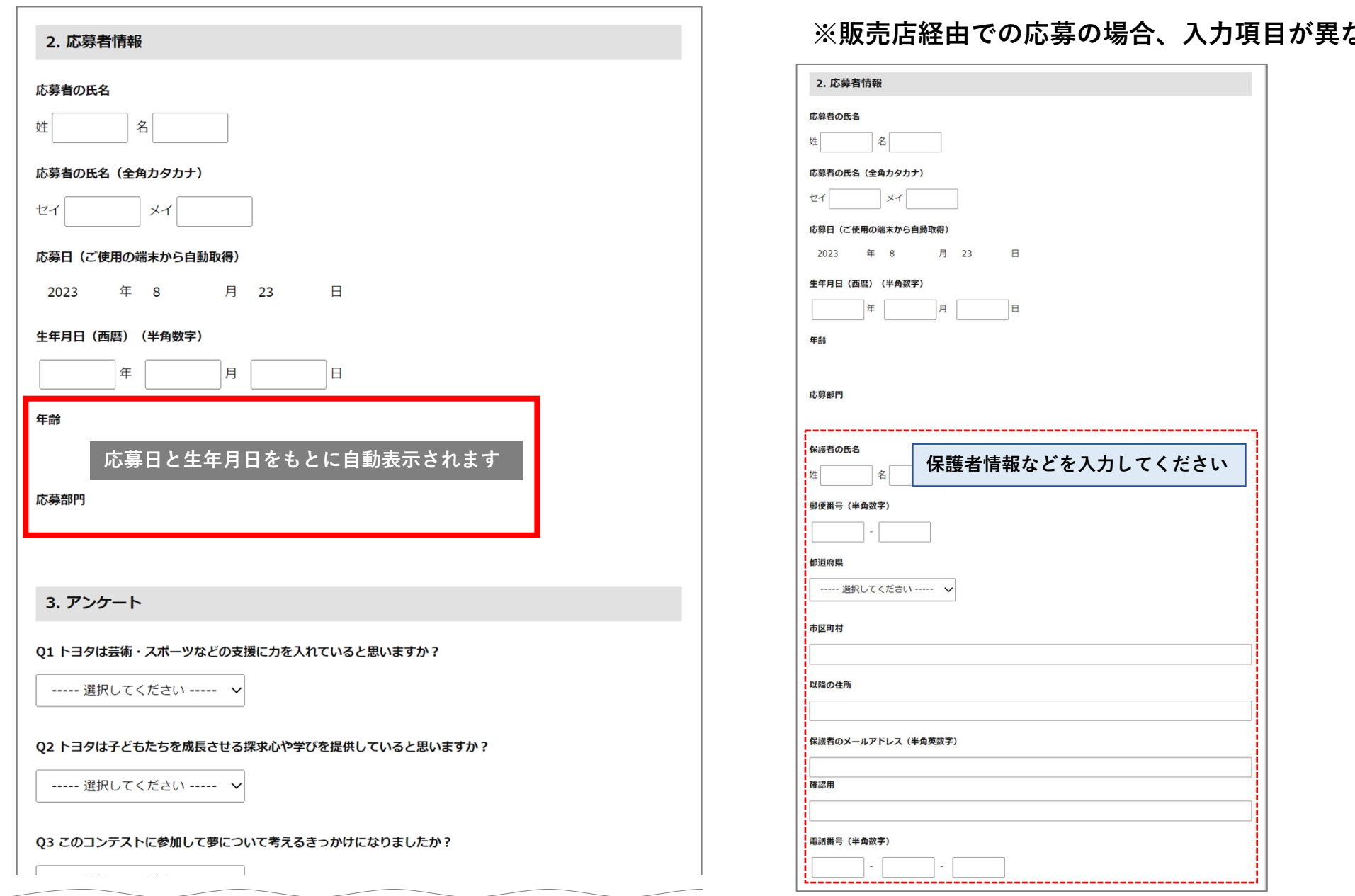

**なります** 

【応募】応募者情報を⼊⼒する **応募準備 応募内容を⼊⼒ 応募内容を確認 応募完了**

9

## **⑤「応募について」に同意し、応募を完了してください**

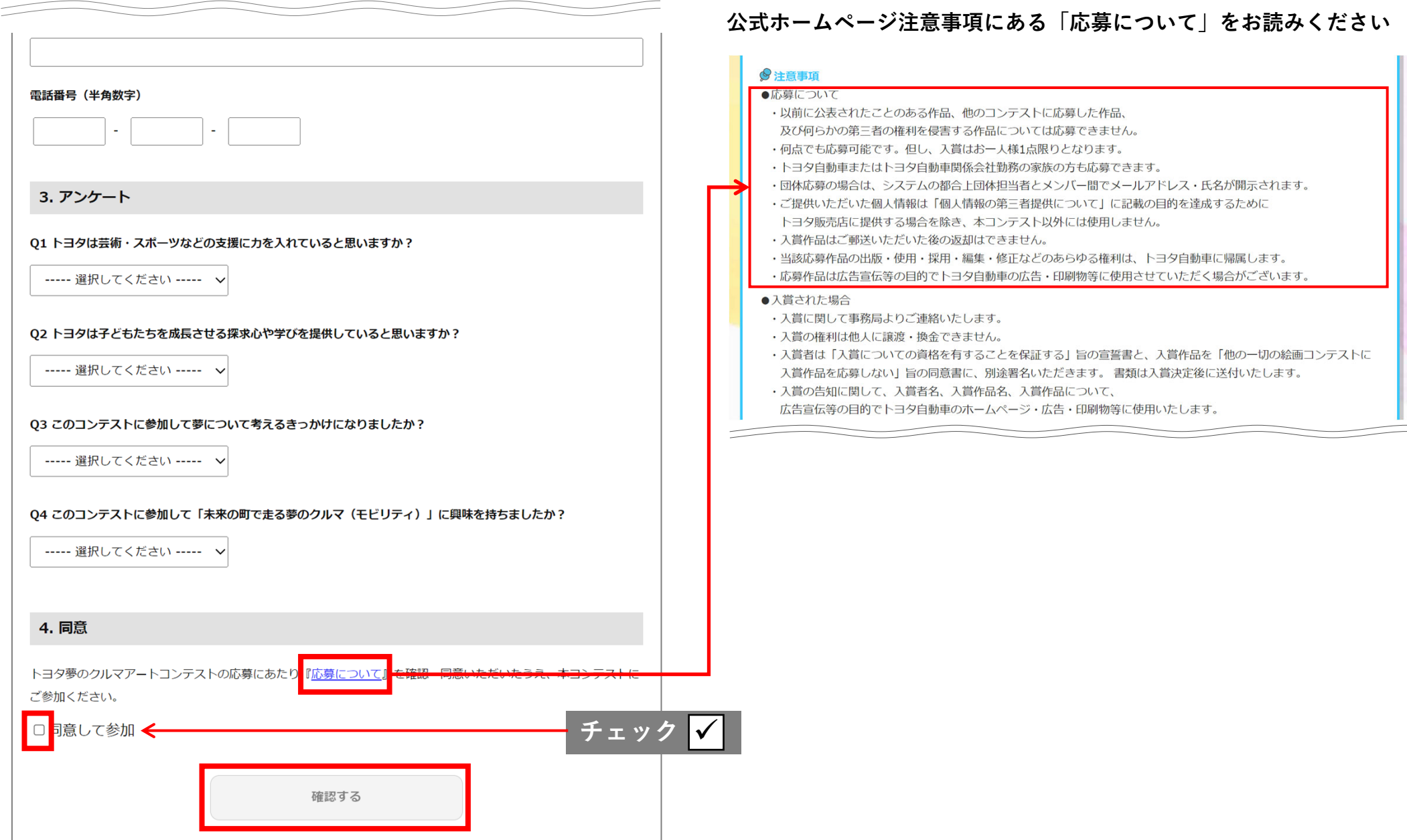

# **⑥ ⼊⼒内容を確認し「応募する」をクリックしてください**

#### <u>※イメージ画像は入力例です</u>

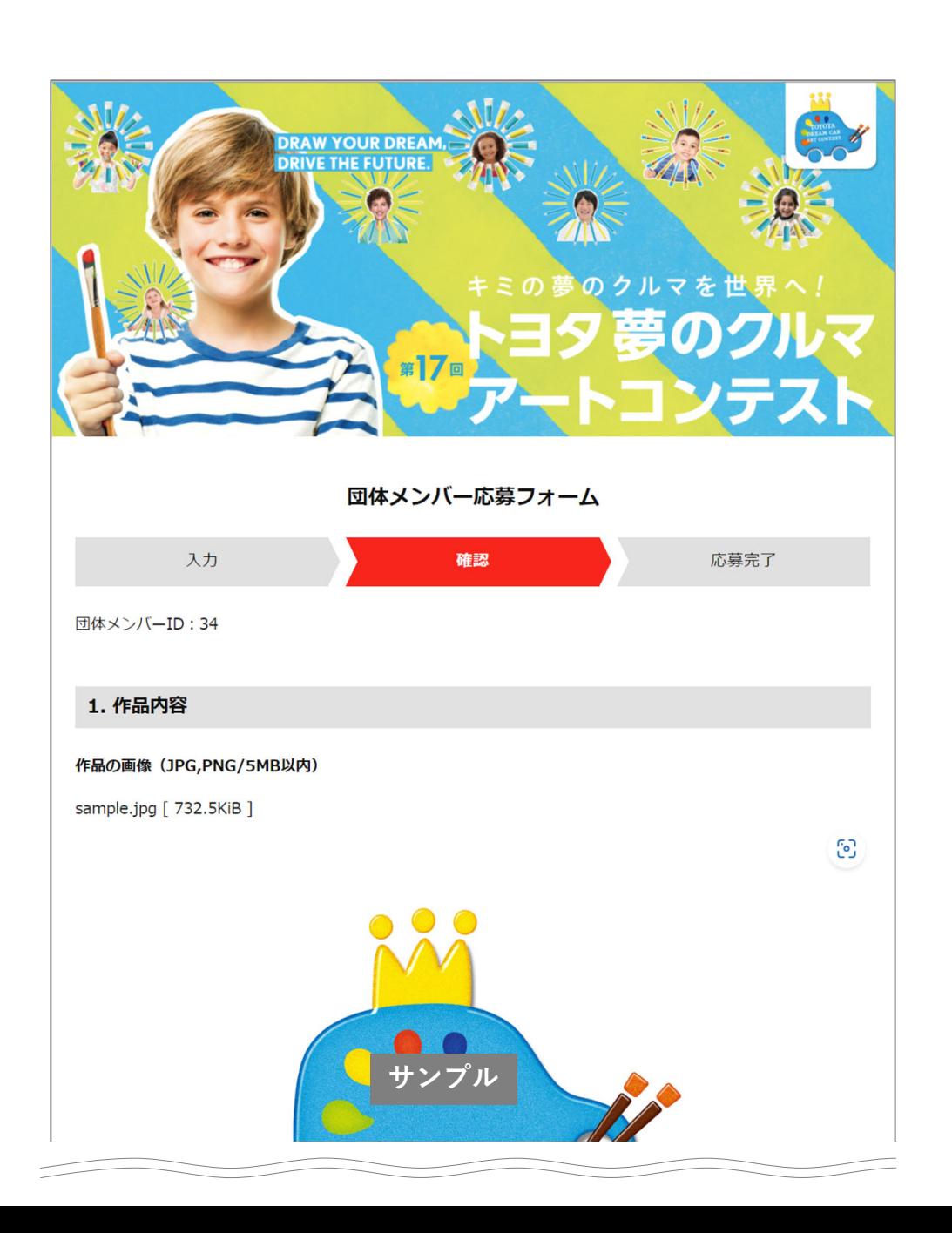

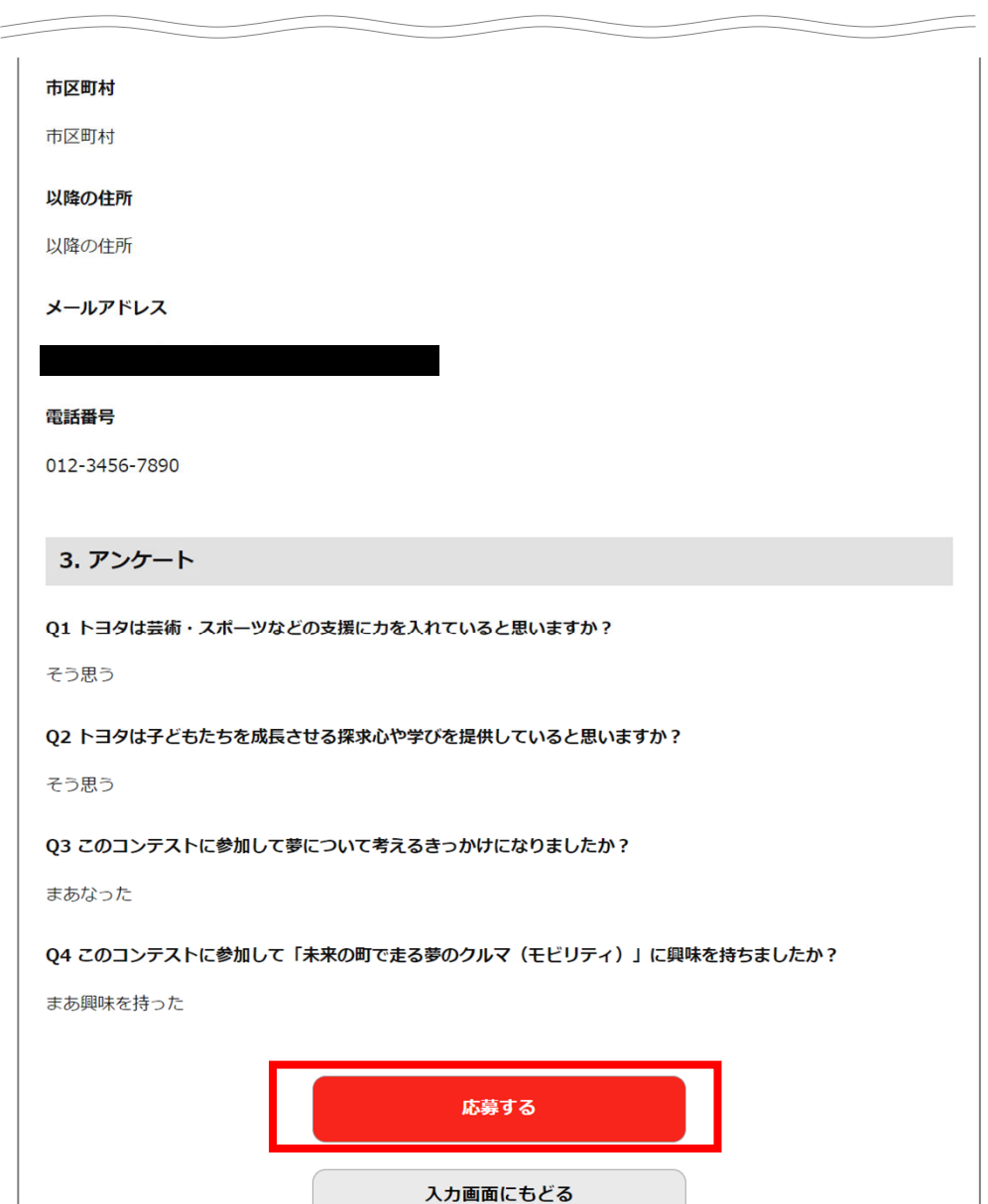

# 【応募】⼊⼒内容を確認、応募を完了する **応募準備 応募内容を⼊⼒ 応募内容を確認 応募完了** <sup>11</sup>

# **応募完了メールは通知されません。応募内容の確認は団体担当者(学校の先⽣や販売店担当)に 依頼してください。応募内容に間違いがあった場合は重複応募せず、団体担当者に依頼してください。**

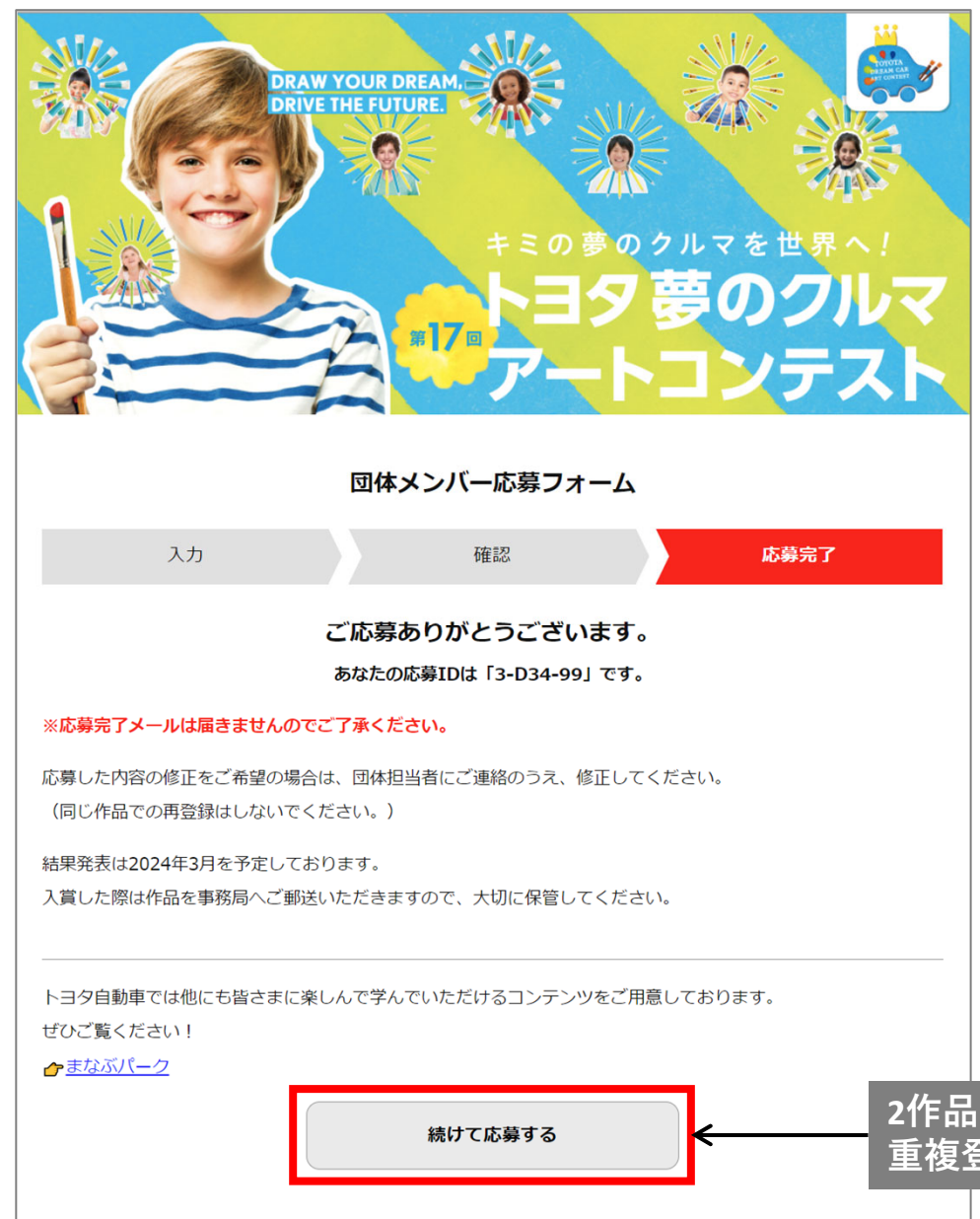

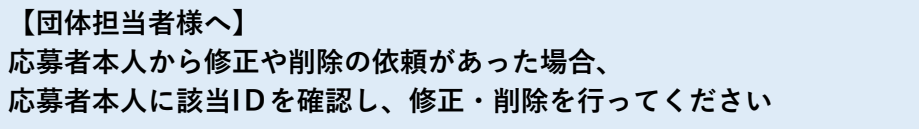

## **<sup>2</sup>作品⽬以降の応募がある場合のみ、クリックしてください 重複登録はしないでください**

### Q:**パソコンがありません。スマートフォンから応募できますか?**

A:スマートフォンからもご応募可能です。

#### Q:**応募部⾨(カテゴリー)や年齢が⼊⼒・修正できません**

A:応募部門と年齢は、応募日(ご使用の端末から自動取得)と誕生日を用いて自動計算されているため、ご自身で応募部門と年齢の入力·修 正はできません。なお、自動計算による応募部門と年齢に誤りがある場合には、ご自身の端末に設定されている時間をお確かめください。

### Q:**メールアドレスを持っていないため、応募できません**

A:応募できないことを団体担当者に伝えてください。団体担当者が代理で応募できます。

#### Q:**パソコンやスマートフォンを操作できません**

A:ご⾃宅から応募する場合は、保護者が応募サイトにアクセスし応募してください。

### Q:**学校などのセキュリティにより応募できない**

A:応募できないことを団体担当者に伝えてください。団体担当者が代理で応募できます。

### Q:**作品はどうやってデータ化すればいいですか?**

A:複合機等でスキャン、または、スマートフォンやデジタルカメラで撮影しデータとして取り込んでください。 撮影時の注意点とデータのサイズは、P.3をご参照ください。

### Q:**応募完了通知メールが届きません**

A:団体メンバーには、応募完了通知メールは届かない設定になっています、ご応募内容は団体担当者にご確認ください。

### Q:**応募内容(応募者情報や作品画像)に誤りがあり、修正したい**

A:団体メンバーは応募を修正できません。団体担当者に該当ID と修正する旨を伝えてください。 団体担当者は該当IDを確認してから修正し、適宜管理ください。 ※「削除」も同様手順で操作してください。

### Q:**重複応募してしまった、どうすればいいですか?**

A:団体メンバーは応募を修正できません。団体担当者に削除するID を伝えてください。 団体担当者は該当IDを確認してから削除し、適宜管理ください。

### **Q:2作品以降を応募したい、どうすればいいですか?**

A:団体担当から案内された「団体メンバー専用応募URL/ORコード」から追加応募してください。

### Q:**販売店に作品を持参して応募することはできますか?**

A:可能です。販売店は応募者の代理で応募してください。